# **SIEMENS**

# **SIMATIC S7**

# Produktinformation **Product Information**

### A5E00053590

08/2001

### **CP 444 6ES7 444-1MX00-0XE0, ab Ausgabestand 05**

**from Version 05**

#### **Deutsch**

Diese Produktinformation enthält **Ergänzungen** zum Handbuch der Kommunikationsbaugruppe CP 444. Sie ist als separater Bestandteil aufzufassen und in Zweifelsfällen in der Verbindlichkeit anderen Aussagen in Handbüchern und Katalogen **übergeordnet**.

#### **English**

This Product Information contains **additional information** on the manual for the CP 444 communication module. It is a separate component and the information in it should be considered **more up-to-date** than other manuals and catalogs if uncertainities arise.

Copyright © Siemens AG 1998, 1999, 2001 Änderungen vorbehalten Subject to alteration

Produktinformation / Product Information 1 A5E00053590-04

## **Deutsch**

Arbeiten mit dem Die Version V 1.2 des Projektierungspakets des CP 444 kann mit STEP 7 ab Version 4.x verwendet werden, ausgenommen STEP 7, V 5.02. **Projektierungstool**

**Mögliche CPUs**

Der CP 444 kann mit folgenden CPUs eingesetzt werden:

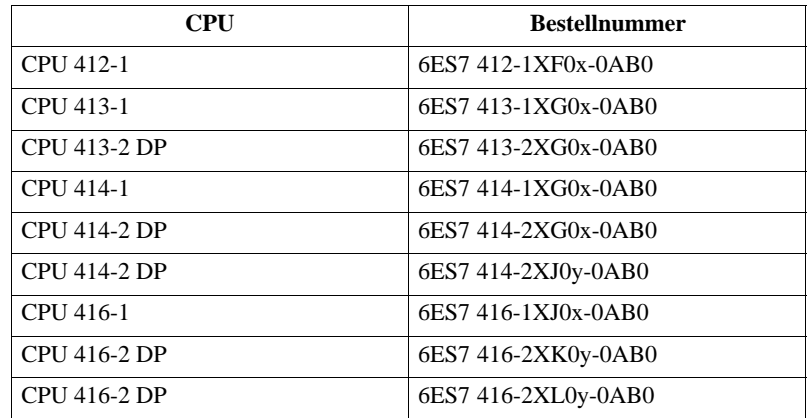

#### $x \geq 1, y \geq 0$

Der CP 444 kann außerdem mit allen künftigen CPUs eingesetzt werden.

Ist in einem Automatisierungssystem ein CP 444 gesteckt, so benötigt das Automatisierungssystem ca. 60 s zum Anlauf. Dies gilt auch für den Fall des Wiederanlaufs des Automatisierungssystems. **Anlauf**

> Bis die Kommunikationsverbindungen zu externen Partnergeräten hergestellt sind, benötigt der CP 444 ca. 70 s.

Für die Kommunikation mit dem CP 444 können Sie maximal **128** Applikationsbeziehungen projektieren. **Anzahl der Applikationsbeziehungen**

2 **Produktinformation** / Product Information 2 A5E00053590-04

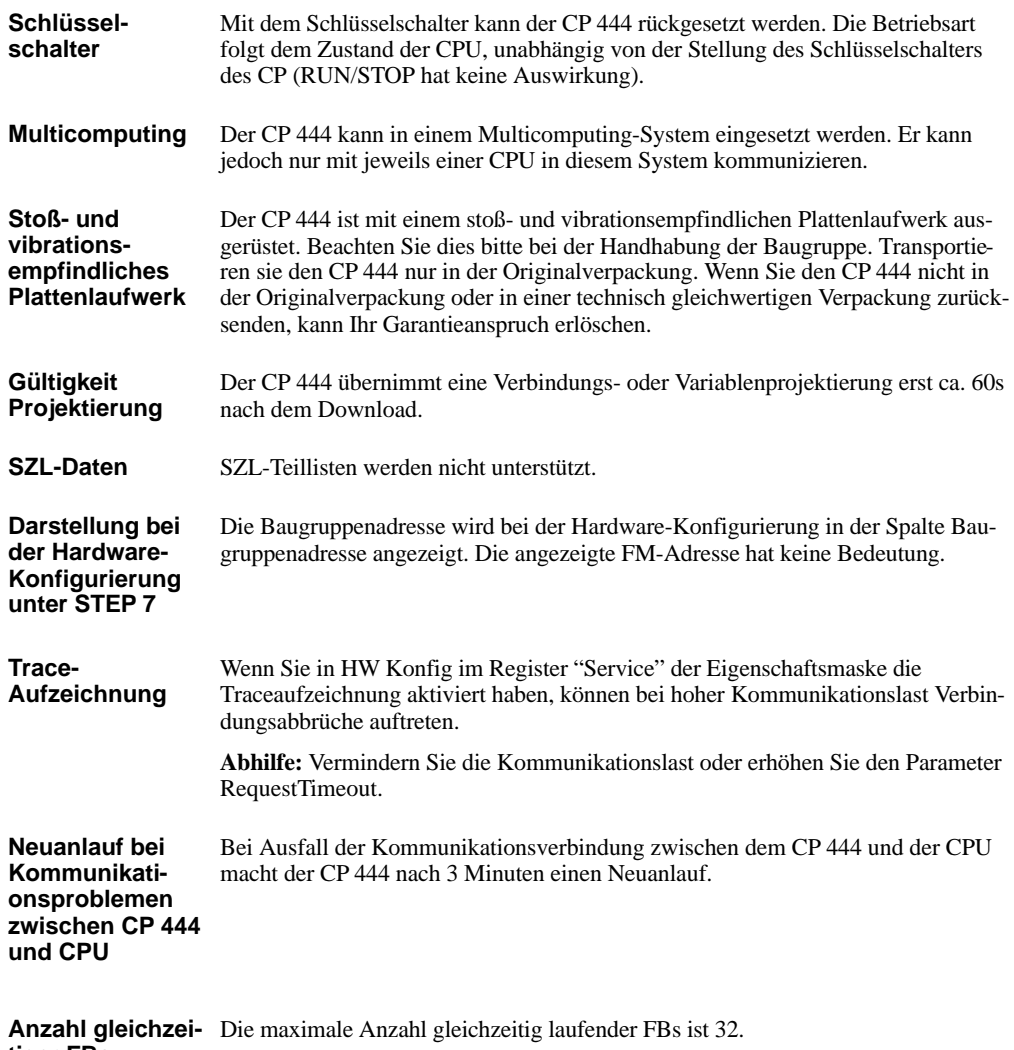

**tiger FBs**

Produktinformation / Product Information 3 A5E00053590-04

Ab Version V 1.1 des Projektierungspakets für CP 444 ist die MAC-Adresse in STEP 7 im Offline-Projekt gespeichert. Bei der Projektierung des CP 444 wird die MAC-Adresse im Eigenschaftsdialog des CP angegeben, und eine Änderung ist nur hier möglich. **MAC-Adresse ändern bei CP 444**

Zum Ändern der MAC-Adresse gehen Sie wie folgt vor:

- Öffnen Sie den Eigenschaftsdialog durch Doppelklick auf den CP 444 in HW Konfig.

Oder

- $\bullet$  Wählen Sie in HW Konfig den CP 444 an und öffnen Sie dann im Menü Bearbeiten die Objekteigenschaften.
- $\bullet$  Wählen Sie im Eigenschaftsdialog die Schaltfläche ETHERNET an. Geben Sie im Register NETZANSCHLUSS die entsprechende MAC-Adresse ein.

Für die Funktion des CP 444 ist eine Vernetzung nicht zwingend notwendig, jedoch für die Dokumentation mittels NETPRO empfehlenswert.

Bei jedem "Laden" wird jetzt automatisch die eingestellte MAC-Adresse mitgeladen. Nach dem "Laden" verhält sich der CP 444 wie folgt:

-MAC-Adresse hat sich nicht geändert:

Bestehende Verbindungen werden abgebaut und gemäß neuer Konfiguration wieder aufgebaut.

 $\bullet$ MAC-Adresse hat sich geändert:

> Die Änderung der MAC-Adresse wird durch schnelles Blinken der LED MERR angezeigt. Während des Blinkens bereitet der CP einen Neustart vor, der nach ca. 90 sec. durchgeführt wird. In diesem Fall ist der CP kurzfristig für die CPU nicht erreichbar, und in der CPU wird der OB 83 aufgerufen. Ist dieser OB in der CPU nicht vorhanden, geht die CPU in den Betriebszustand STOP. Ist der OB 83 geladen, behält die CPU ihren Betriebszustand bei. Nach dem Neustart des CP 444 wird die neue Konfiguration und die neue MAC-Adresse sofort gültig.

4 Produktinformation / Product Information / Product Information A5E00053590-04 **Anpassen der MAC-Adresse vorhandener Projekte**

Falls Ihr Projekt mit einer Version < V1.1 des Projektierungspakets für CP 444 erstellt wurde (Sie erkennen solche Projekte an der fehlenden Schaltfläche ETHERNET im Eigenschaftsdialog), gehen Sie wie folgt vor:

- 1. Installieren Sie das Projektierungspaket V1.2
- 2. Öffnen Sie HW Konfig
- 3. Löschen Sie den CP 444 aus dem Projekt. Die Abfrage, ob das der Baugruppe zugeordnete Programm ebenfalls gelöscht werden soll, quittieren Sie mit JA.
- 4. Plazieren Sie an die freie Stelle einen neuen CP 444 aus dem Baugruppenkatalog.
- 5. Geben Sie über den Eigenschaftsdialog die MAC-Adresse vor.
- 6. Übersetzen Sie die Konfigurationsdateien (.con und .var) neu und speichern Sie HW Konfig.
- 7. Öffnen Sie die Verbindungstabelle und speichern Sie diese neu. Damit stellen Sie die Projektierung der K-Bus-Verbindung zur CPU wieder her.

#### **Hinweis**

Während der Schritte 2 bis 6 dürfen Sie in HW Konfig **NICHT** zwischenspeichern! Haben Sie bereits gespeichert, müssen Sie alle STEP 7 Applikationen schließen und die Schritte 2 bis 7 wiederholen.

Produktinformation/Product Information 600 and 100 and 100 and 100 and 100 and 100 and 100 and 100 and 100 and 100 and 100 and 100 and 100 and 100 and 100 and 100 and 100 and 100 and 100 and 100 and 100 and 100 and 100 and A5E00053590-04

# **English**

**Working with the Configuration Package Possible CPUs**

Version V 1.2 of the configuration package for the CP 444 can be used with STEP 7, version 4.x or higher, except for STEP 7, version 5.02.

The CP 444 can be used with the following CPUs:

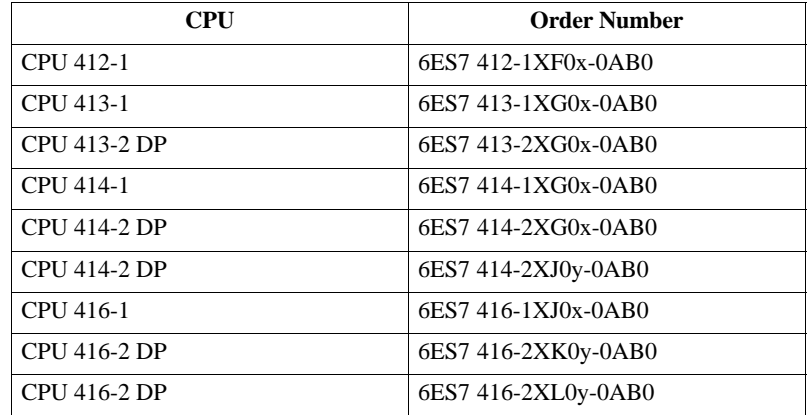

 $x \geq 1, y \geq 0$ 

The CP 444 can also be used with all future CPUs.

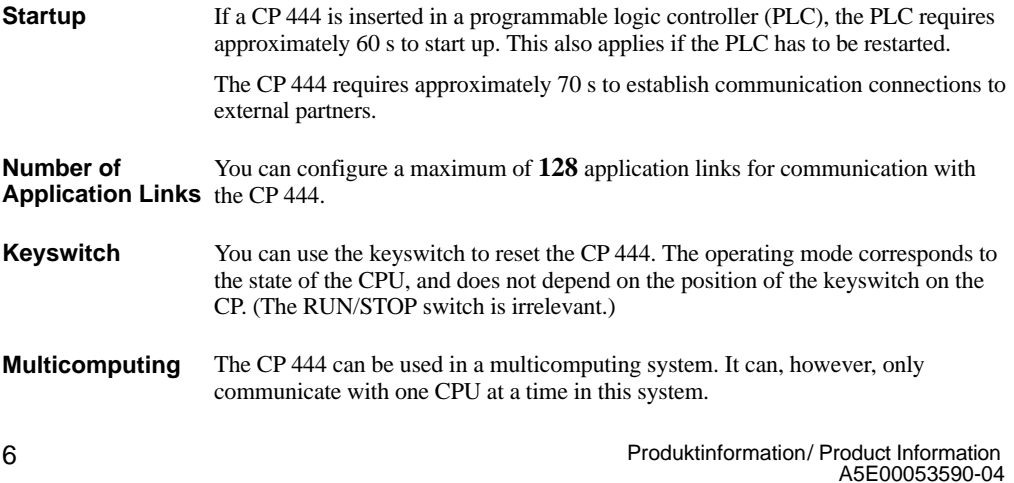

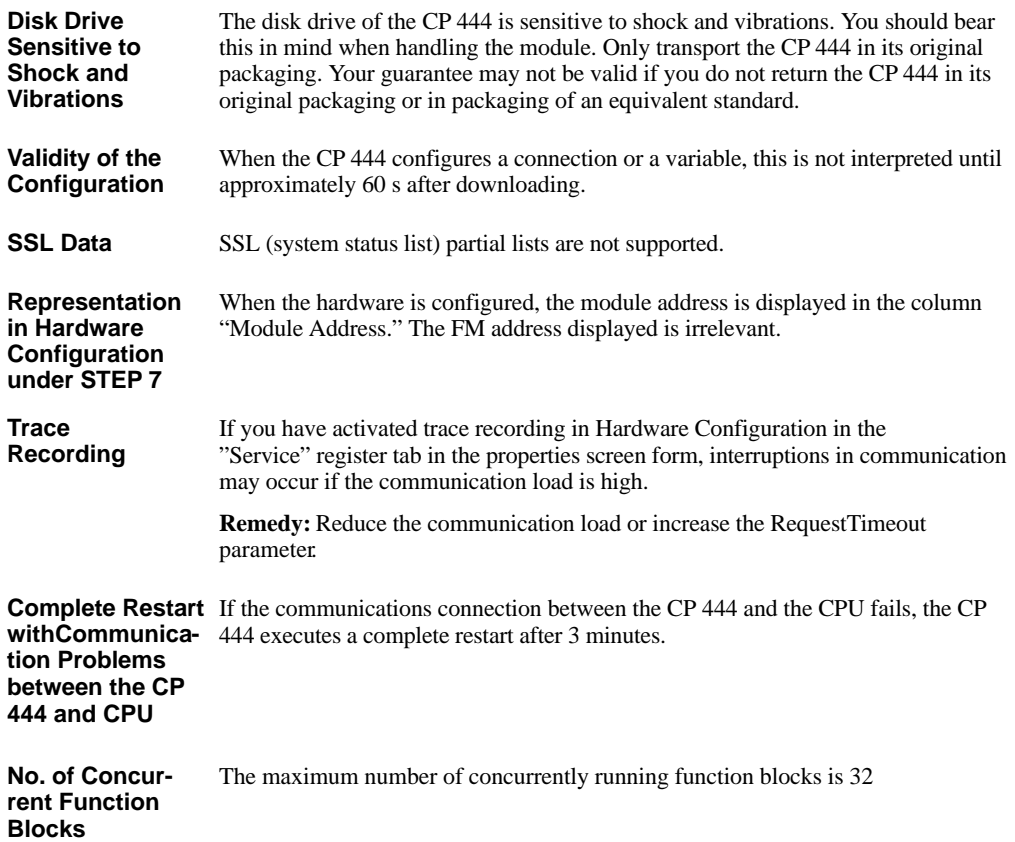

Produktinformation / Product Information 7 A5E00053590-04

From version V 1.1 of the configuration package for the CP 444 the MAC address is stored in STEP 7 in the offline project. When configuring the CP 444 the MAC address is specified in the "Properties" **Changing the MAC Address on the CP 444**

dialog box for the CP and you can only change it here.

To change the MAC address, proceed as follows:

- Open the "Properties" dialog box by double-clicking the CP 444 in the Hardware Configuration application.

or

- $\bullet$  Select the CP 444 in Hardware Configuration and open the object properties from the **Edit** menu.
- $\bullet$  Select the "Ethernet" button in the "Properties" dialog box. In the "Network Connection" tab enter the appropriate MAC address.

Networking the CP 444 is not necessary for it to function, but it is recommended for the purpose of documentation with NETPRO.

On each "download" the set MAC address is automatically also downloaded. After downloading the CP 444 behaves as follows:

-MAC address has not changed:

Existing connections are disconnected and established again according to the new configuration.

 $\bullet$ MAC address has changed:

> A change to the MAC address is indicated by the LED MERR flashing rapidly. While the LED is flashing, the CP is preparing a complete restart which is executed after approximately 90 s. In this case the CP is temporarily inaccessible to the CPU and OB83 is called in the CPU. If this organization block is not present in the CPU, the CPU goes into STOP. If OB83 is loaded, the CPU retains its operating state.

> Following a complete restart of the CP 444 the new configuration and the new MAC address become valid.

8 **8 Produktinformation** / Produktinformation / Product Information A5E00053590-04 **Changing the MAC Address of**

If your project was created with a version of the configuration package for CP 444 lower than V1.1 (you can recognize these projects because the "Ethernet" button is **Existing Projects** missing in the "Properties" dialog box), proceed as follows:

- 1. Install the configuration package V1.1.
- 2. Open the Hardware Configuration application.
- 3. Delete the CP 444 from the project. Acknowledge the prompt whether the program linked to the module should also be deleted with "Yes."
- 4. Place a new CP 444 from the module catalog at the free position.
- 5. Enter the new MAC address in the "Properties" dialog box.
- 6. Compile the configuration files (.CON and .VAR) again and save the hardware configuration.
- 7. Open the connection table and save it again. This re-establishes the configuration of the communication bus connection to the CPU.

#### **Note**

During steps 2 to 6 you should **NOT** save in Hardware Configuration. If you have already saved, you must close all STEP 7 applications and repeat steps 2 to 7.

Produktinformation/Product Information example 3 and 2 and 2 and 3 and 3 and 3 and 3 and 3 and 3 and 3 and 3 and 3 and 3 and 3 and 3 and 3 and 3 and 3 and 3 and 3 and 3 and 3 and 3 and 3 and 3 and 3 and 3 and 3 and 3 and 3 A5E00053590-04

Produktinformation / Product Information A5E00053590-04